## Instructions for IE Authors

*Follow the steps below to complete your annual assessment (IE) report.*

Log into the Nuventive Improvement Platform to access the assessment plan for your program or unit. Access Nuventive through the myLEO App or on our website under **Assessment** at [Institutional Effectiveness.](https://new.tamuc.edu/department-of-institutional-effectiveness-and-research/effectiveness/)

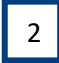

1

Enter Results for each Assessment Method, document Actions/Use of Results as applicable, and upload any Related Documents. Be sure to ADD a new result and not edit or overwrite an existing results entry.

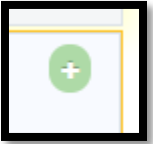

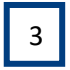

Update your Plan information as needed for the upcoming year - SLOs/Goals, Assessment Methods, and Standards of Success. For any SLO/Goal that will carry over, enter the Planned Assessment Cycle dated for the upcoming year.

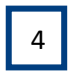

5

Update your Mapping selections as needed for the upcoming year - Strategic Planning and/or Marketable Skills. OR, leave as is if no changes.

Access the Review/Approval Form in Nuventive to view the approval status and feedback for your annual report. Complete revisions as requested.

*Each assessment report will be reviewed by an IE Representative, a Department Head or Direct Supervisor, and a Dean or VP.* 

- *You will be contacted by the reviewer requesting the revisions.*
- *Access the Review/Approval form to view the requested revisions. These will be marked as "Revise" on the Assessment Review Rubric and described in the comments section of the form.*
- *Complete the requested revisions within Nuventive and notify the requester.*

**For assistance with using the Nuventive Improvement Platform or with your assessment plan, please visit** [Institutional Effectiveness](https://new.tamuc.edu/department-of-institutional-effectiveness-and-research/effectiveness/) t**o access the resources there or contact [IE@tamuc.edu.](mailto:IE@tamuc.edu)**